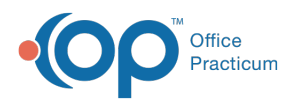

# Navigating the Claims in Review Tab

Last Modified on 05/05/2023 4:04 pm EDT

This is a contracted feature. Contact solutions@officepracticum.com to learn about implementing this in your Practice.

#### **Path: Billing > Billing Center > Claims in Review**

# About

All claims that are scrubbed using the Claim Scrubber and return errors can be found on the new**Claims in Review** tab of the Billing Center. The functionality on this tab is very similar to the other tabs found in the Billing Center with a few exceptions. The Scrubbing Report can be viewed from this tab. From here, you can also edit the claim and view the report in the Scrub Report tab of the window.

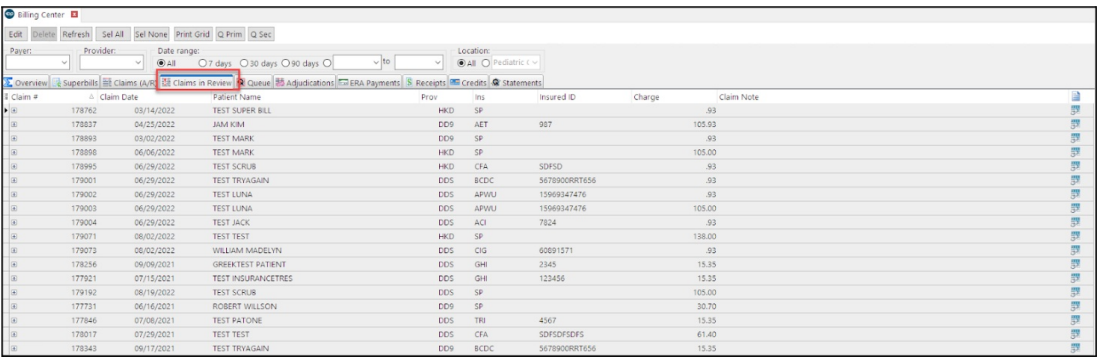

- [Viewing](http://op.knowledgeowl.com/#viewing-claims-in-the-claims-in-review-tab) Claims in the Claims in Review Tab
- View the [Scrubbing](http://op.knowledgeowl.com/#view-the-scrubbing-report) Report
- [Daysheeted](http://op.knowledgeowl.com/#daysheeted-claims) Claims
- [Non-Daysheeted](http://op.knowledgeowl.com/#non-daysheeted-claims) Claims

## Viewing Claims in the Claims in Review Tab

Claims will fall off the Claims in Review tab once they are edited, re-scrubbed, and return no errors. Claims can also be removed without making any edits by queuing the claim. There will be permissions around who can queue claims from this tab as they will be sent with errors.

a. **User Permissions**: To allow users to queue a claim in addition to the new one, users will need the**Billing\_Manage\_Queue** security permission. To allow users to queue a claim that has returned errors without making edits, users will need the **Billing\_ClaimReview\_Queue** permission. See theClaim [Scrubber](http://op.knowledgeowl.com/help/claim-scrubber-setup) Setup article for more details.

When a claim is queued without making the recommended edits, the claim will get a**Q1** category and a Claim Status History record of **SBE Scrub Edits Bypassed and Queued**. The claim will no longer display on the Claims in Review tab and be queued for transmission.

## View the Scrubbing Report

Users will be able to quickly and easily see the scrubbing report without opening the claim by clicking the eport icon **Found** found

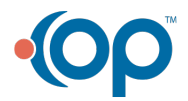

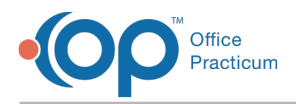

in the **Report** column. This will open a pop-up with the details of the scrubbing report for the claim.

## Daysheeted Claims

Daysheeted claims will display in black text when the claim line is expanded. To view the Scrubbing Report from within the claim and make edits:

- 1. **Select** the daysheeted claim.
- 2. Click **Edit**.
- 3. The **Edit Archived Claims Transaction**screen will open. To view the Scrub Report, click the**Scrub Report** tab.
- 4. **Make changes** to the claim based on the errors.
- 5. To re-scrub the claim, click the**Scrub Claim** button if your practice is set up for manual scrubbing, or click the green **checkmark** if your practice is set up for automatic scrubbing.

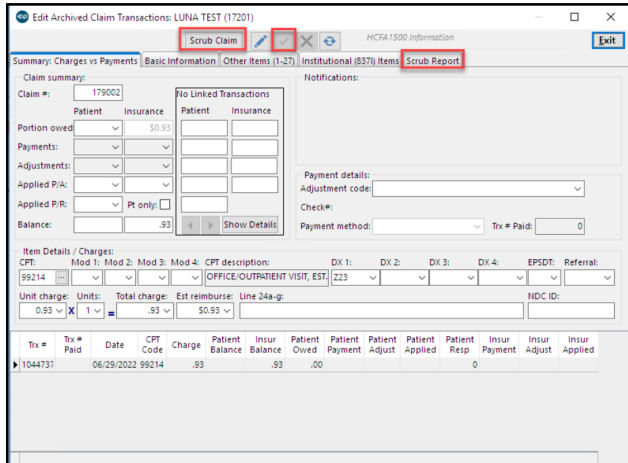

#### Non-Daysheeted Claims

Non-Daysheeted claims will display in blue text when the claim line is expanded. To view the scrubbing report and make edits:

- 1. **Select** the non-daysheeted claim.
- 2. Click **Edit**.
- 3. The **Add/Edit Charges** window will open. To view the Scrub Report, click the**Scrub Report** tab.
- 4. **Make changes** to the claim based on the errors.
- 5. To re-scrub the claim, click the**Scrub Claim** button if your practice is set up for manual scrubbing, or click the**Save** or **Save + Queue** button (based on your practices workflow) if your practice is set up for automatic scrubbing.

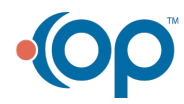